# 自服务系统使用指南

自服务系统是校园网络用户对个人网络服务进行相关管理的自助服 务系统。自助系统具有查看登录状态,修改个人信息、修改账号密码、 密码找回以及网络服务暂停与开通等功能。

## **1.**自服务系统登录

办公区域无线用户、学生宿舍网用户可在认证页面 (http://net.chzu.edu.cn/)点击"自服务"按钮,如图 1 所示,输入用户 名和密码,如图 2 所示,进入自服务系统。

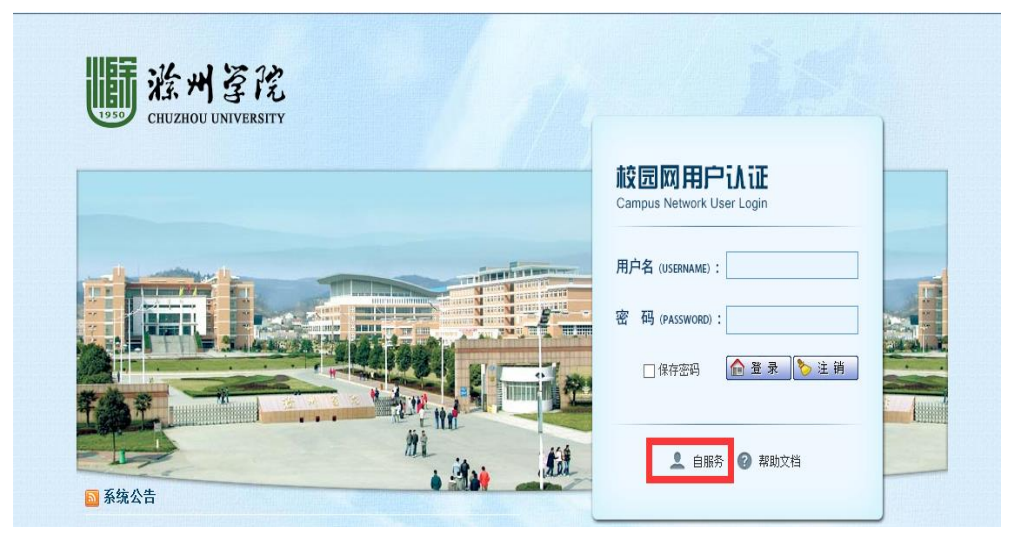

图 1 校园网用户认证界面

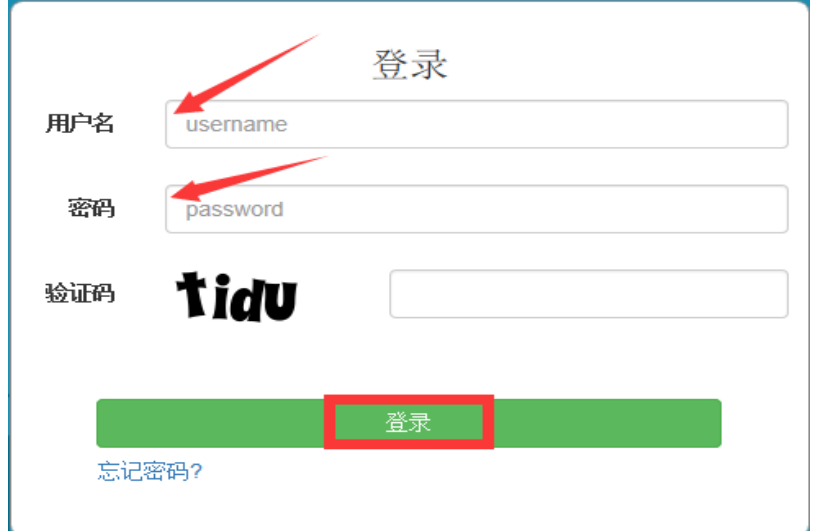

### 图 2 输入账号信息

#### **2.**修改密码

在初次使用账号时,为了避免账号被他人盗用,建议修改密码,同 时增加密保问题,以备忘记密码时找回使用。 "修改用户资料"中的 "密码"和"确认密码"中设置新的密码,点击"保存"即可完成密码 的修改,如图 3 所示。

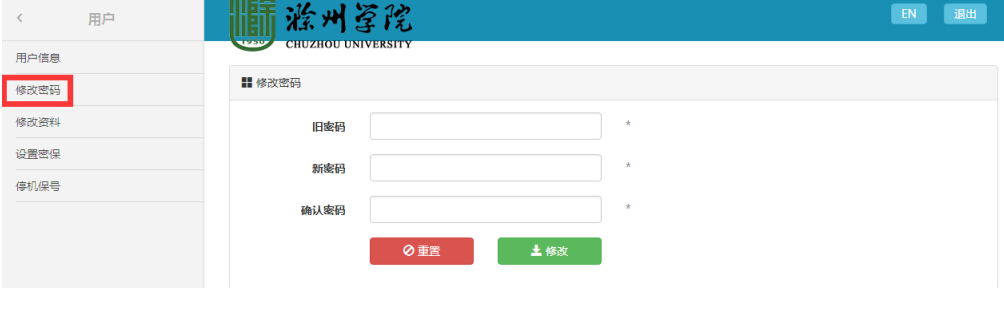

图 3 修改密码

## **3.**暂停网络服务

在自服务系统中可通过选择"停机保号" 功能来暂停网络服务, 在暂停网络后,系统不再扣费。用户可以按照天、月、年三种类型来网 络服务,如图 4 所示。

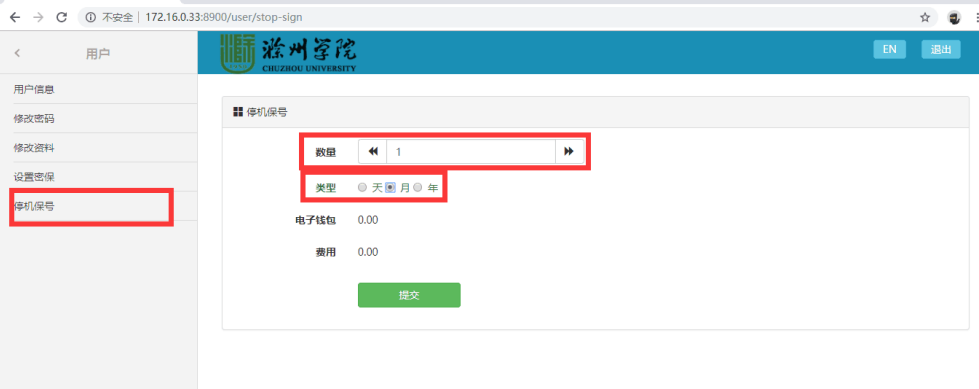

图 4 暂停网络服务

## 4.开通网络服务

在自服务系统中用户可以点击"手动开启"开通网络服务,如图 5 所示。

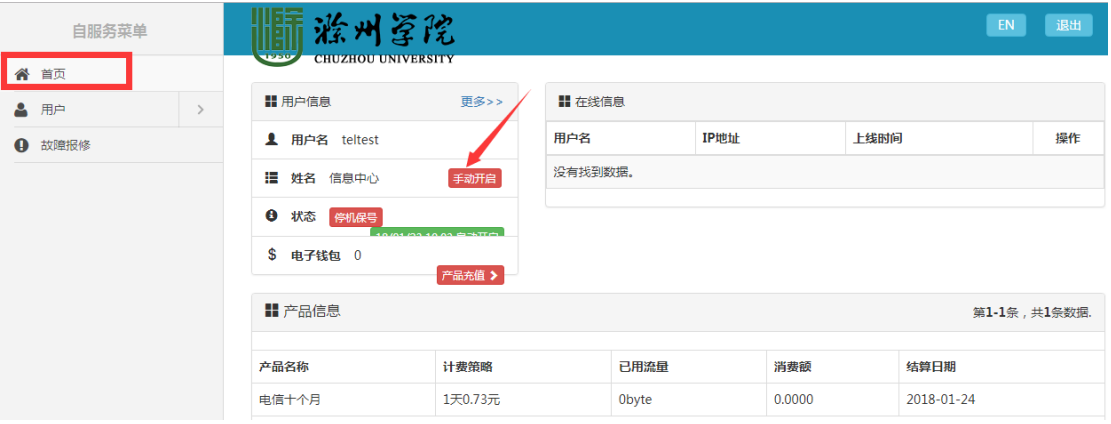

图 5 开通网络服务